# **ECO-HORU**

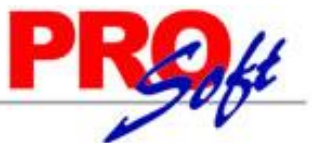

### **SuperSISTEMAS Importar catálogo de Artículo por Proveedor.**

Guía de importación de Artículos por Proveedor a SuperADMINISTRADOR. Sirve para generar Entradas por Compra por medio del archivo XML de la factura que nos envía el Proveedor.

#### **Pasos previos y requerimientos:**

- Tener instalado el sistema SuperADMINISTRADOR.
- Descargar layout de ejemplo de importación de catálogo de "**Artículo por Proveedor**" del sistema SuperADMINISTRADOR (Menú Utilerías Importar/Exportar-Pestaña Importar).
- Manejador de hoja de cálculo.
- Manejador de empaquetado .ZIP.

Entre al sistema SuperADMINISTRADOR, haga clic en el menú "**Utilerías**" y seleccione el submenú "**Importar/Exportar**", el sistema presenta la siguiente pantalla:

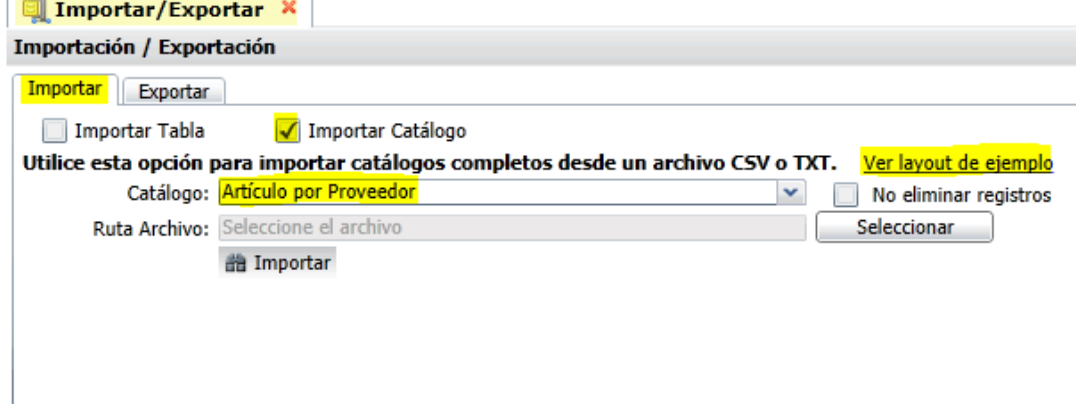

#### **Pestaña Importar.**

Active la opción "**Importar Catálogo**", en el campo **Catálogo** seleccione "**Artículo por Proveedor**" y haga clic en "Ver layout de ejemplo", indique el directorio donde guardar el archivo .CSV compactado en .ZIP.

Descomprima el archivo "**Layout-ArticuloPorProveedor.zip**" y abra el archivo "**LayoutCodigosProveedornuev.csv**" con Microsoft Office Excel.

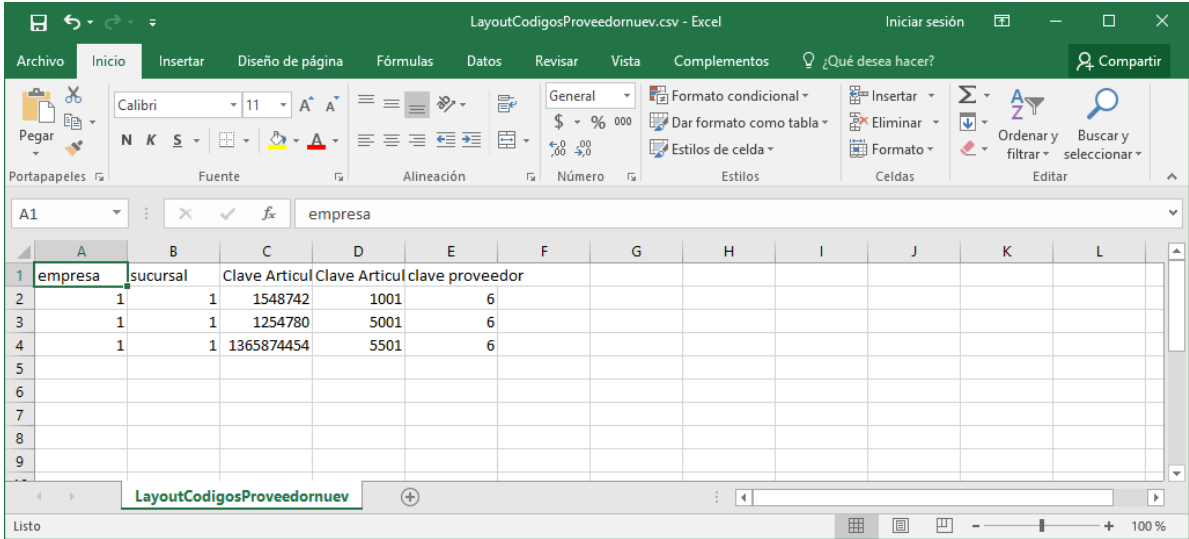

Contenido del archivo layout para importar Catálogo de Artículo por Proveedor:

**A=Empresa.** Clave de la Empresa (1-999).

**B=Sucursal.** Clave de la Sucursal (1-999).

**C=Clave Articulo Interno.** Clave del Artículo tal cual está registrado en SuperADMINISTRADOR (1-40 caracteres). Ejemplo: 154574.

**D=Clave Articulo proveedor.** Clave del Artículo como lo tiene registrado el Proveedor y que será relacionado con el código existente en SuperADMINISTRADOR.

**E=Clave proveedor.** Clave o código del Proveedor tal cual está registrado en SuperADMINISTRADOR, para relacionar código del Artículo del Proveedor con el Artículo registrado en SuperADMINISTRADOR.

**Página 1 de 2**

# **ECO-HORU**

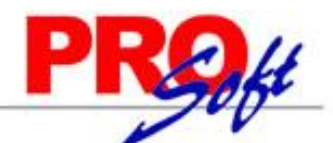

### **SuperSISTEMAS**

Una vez terminada la captura de Artículos por Proveedor a importar al sistema SuperADMINISTRADOR grabe el archivo con la misma extensión .CSV.

Entre al sistema SuperADMINISTRADOR y haga clic en el menú "**Utilerías**" y seleccione el submenú "**Importar/Exportar**".

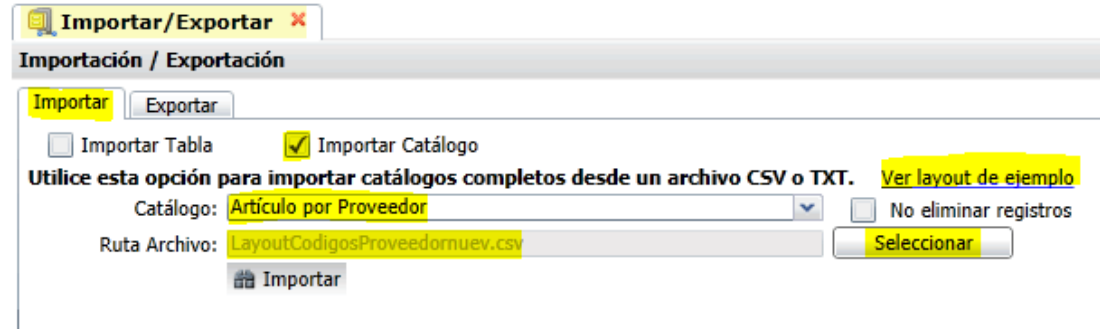

#### **Pestaña Importar.**

Active la opción "**Importar Catálogo**" en el campo **Catálogo** seleccione "**Artículo por Proveedor**" y haga clic en el botón "**Seleccionar**" e indique la ruta del archivo .CSV a importar. Para importar los Artículos por Proveedor haga clic en el botón "**Importar**".

**No eliminar registros.** Habilita/Deshabilita al sistema para que no elimine los registros existentes en el Catálogo de Artículo por Proveedor.

Nota. Al llevar a cabo el proceso de importación el sistema solamente agrega los registros, no actualiza datos.

Para verificar la correcta importación de los registros haga clic en el menú "**Inventario**" y seleccione el submenú "**Catálogos de Inventarios – Artículos/servicios, pestaña Datos para Compras**".

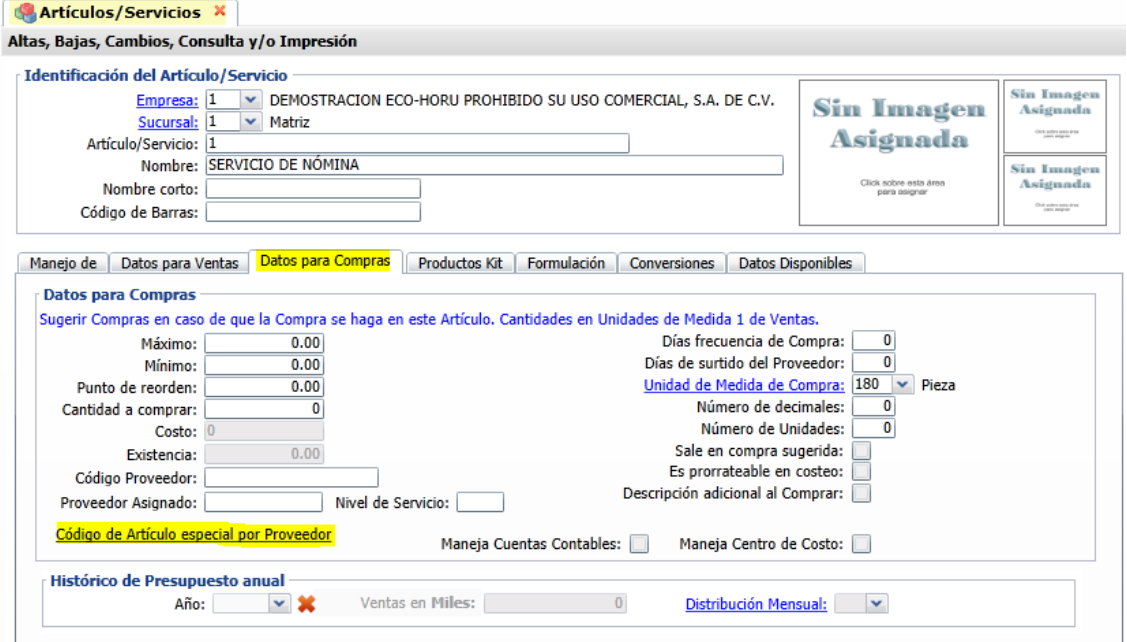

Seleccione Empresa-Sucursal y capture algún código de Artículo existente en el sistema y que haya sido relacionado en la importación de Artículos por Proveedor. En la pestaña "Datos para Compras" localice el texto "Código de Artículo especial por Proveedor" y haga clic en el mismo, el sistema presenta la siguiente ventana:

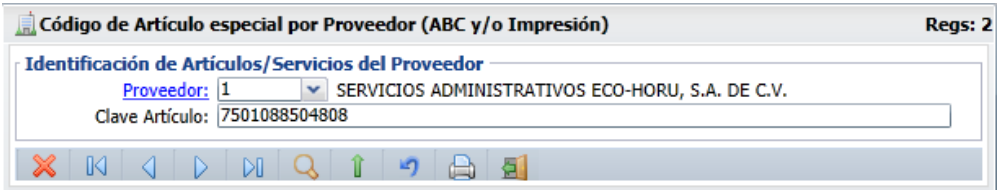

El sistema presenta en pantalla relación de Proveedores y código de Artículos del Proveedor relacionados con el Artículo existente en SuperADMINISTRADOR.